Uporabniški priročnik

© Copyright 2014 Hewlett-Packard Development Company, L.P.

Bluetooth je blagovna znamka svojega lastnika, ki jo družba Hewlett-Packard Company uporablja na podlagi licence. Logotip SD je blagovna znamka svojega lastnika. Windows je blagovna znamka skupine Microsoftovih podjetij, registriranih v ZDA.

Informacije v tem priročniku se lahko spremenijo brez predhodnega obvestila. Edine garancije za HP-jeve izdelke oziroma storitve so navedene v izrecnih izjavah o jamstvu, priloženih tem izdelkom oziroma storitvam. Noben del tega dokumenta se ne sme razlagati kot dodatno jamstvo. HP ni odgovoren za tehnične ali uredniške napake ali pomanjkljivosti v tem dokumentu.

Druga izdaja: junij 2014

Prva izdaja: marec 2014

Št. dela dokumenta: 764254-BA2

#### Obvestilo o izdelku

V tem priročniku so opisane funkcije, ki so skupne za večino modelov. Nekatere funkcije morda ne bodo na voljo v vašem tabličnem računalniku.

#### Pogoji programske opreme

Kadar nameščate, kopirate, prenašate v svoj računalnik ali kako drugače uporabljate kateri koli prednameščen programski izdelek v tem tabličnem računalniku, vas zavezujejo določila Licenčne pogodbe za končnega uporabnika HP (EULA). Če ne sprejmete teh licenčnih pogojev, je vaše edino pravno sredstvo, da v roku 14 dni vrnete celoten neuporabljen izdelek (strojno in programsko opremo) prodajalcu, ki vam bo v skladu s svojim pravilnikom o povračilih povrnil kupnino.

Za vse dodatne informacije ali za povračilo kupnine za tablični računalnik se obrnite na lokalno prodajno mesto (prodajalca).

# **Kazalo**

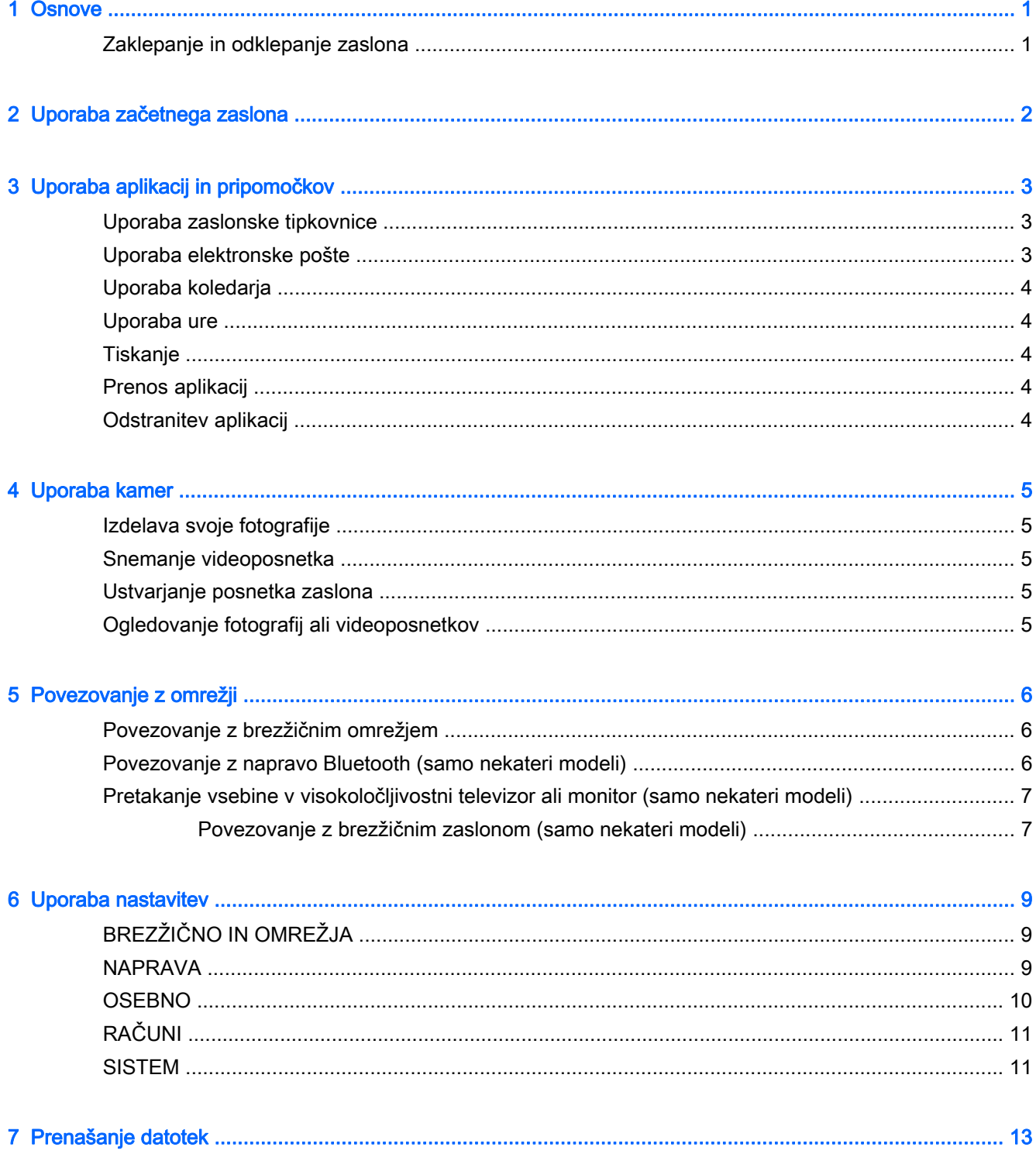

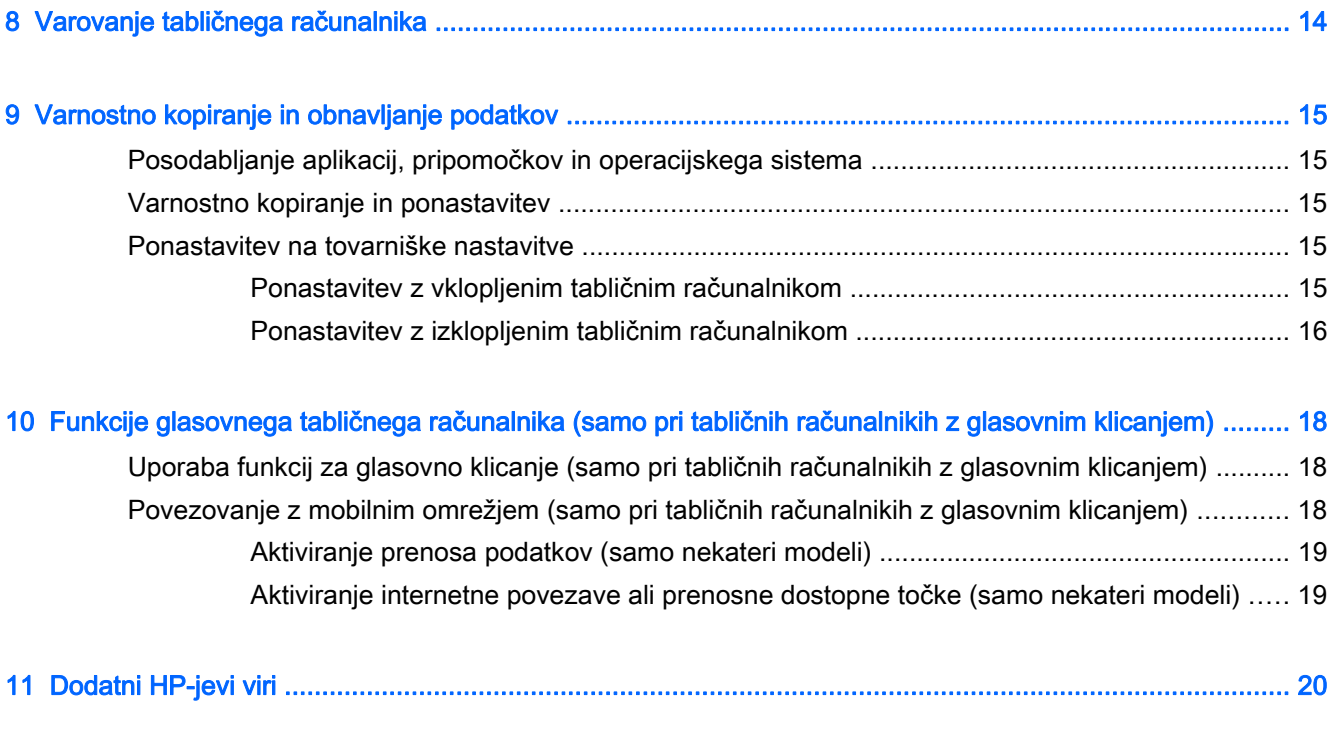

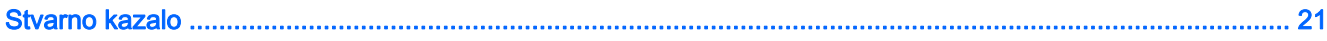

## <span id="page-4-0"></span>1 Osnove

- **ET OPOMBA:** Za osnovna navodila o delovanju glejte natisnjeni priročnik Hitri začetek, ki je priložen v škatlo s tabličnim računalnikom.
- **i »** POMEMBNO: Preden prvič uporabite tablični računalnik, ga priključite na zunanje napajanje, nato pa vsaj 15 minut polnite akumulator.

Če želite začeti uporabljati tablični računalnik, upoštevajte spodnja navodila:

1. Ko napolnite akumulator in je slika akumulatorja prikazana na zaslonu, vklopite tablični računalnik, tako da pritisnete in za približno pet sekund pridržite gumb za vklop/izklop, da se prikaže logotip HP ali Compaq.

Ob prvem vklopu tabličnega računalnika se prikaže pozdravni zaslon.

- **POMEMBNO:** Če slika akumulatorja ni prikazana na zaslonu, na kratko pritisnite gumb za vklop/izklop, da se prikaže slika, nato pa pritisnite in pridržite gumb za vkop/izklop, da se prikaže logotip HP ali Compaq.
- 2. Upoštevajte navodila na zaslonu za izbiro jezika in vzpostavitev povezave z brezžičnim omrežjem.

## Zaklepanje in odklepanje zaslona

Zaklepanje – pritisnite gumb za vklop/izklop.

Odklepanje – pritisnite gumb za vklop/izklop, da vklopite tablični računalnik, nato pa postavite prst na ikono  $\mathbf \Omega$  in jo povlecite v položaj  $\mathbf \Omega$ .

# <span id="page-5-0"></span>2 Uporaba začetnega zaslona

Začetni zaslon je osrednje mesto za prilagajanje informacij, predstavnosti in aplikacij, do katerih želite hitro dostopati.

**EV OPOMBA:** Ikone na začetnem zaslonu in videz začetnega zaslona so lahko drugačni.

- Če želite prikazati obvestila, podrsajte z zgornjega levega roba.
- Če želite prikazati nastavitve, podrsajte z zgornjega desnega roba (samo nekateri modeli).
- Če želite izvesti dejanje, opisano v tabeli, se dotaknite ikone.

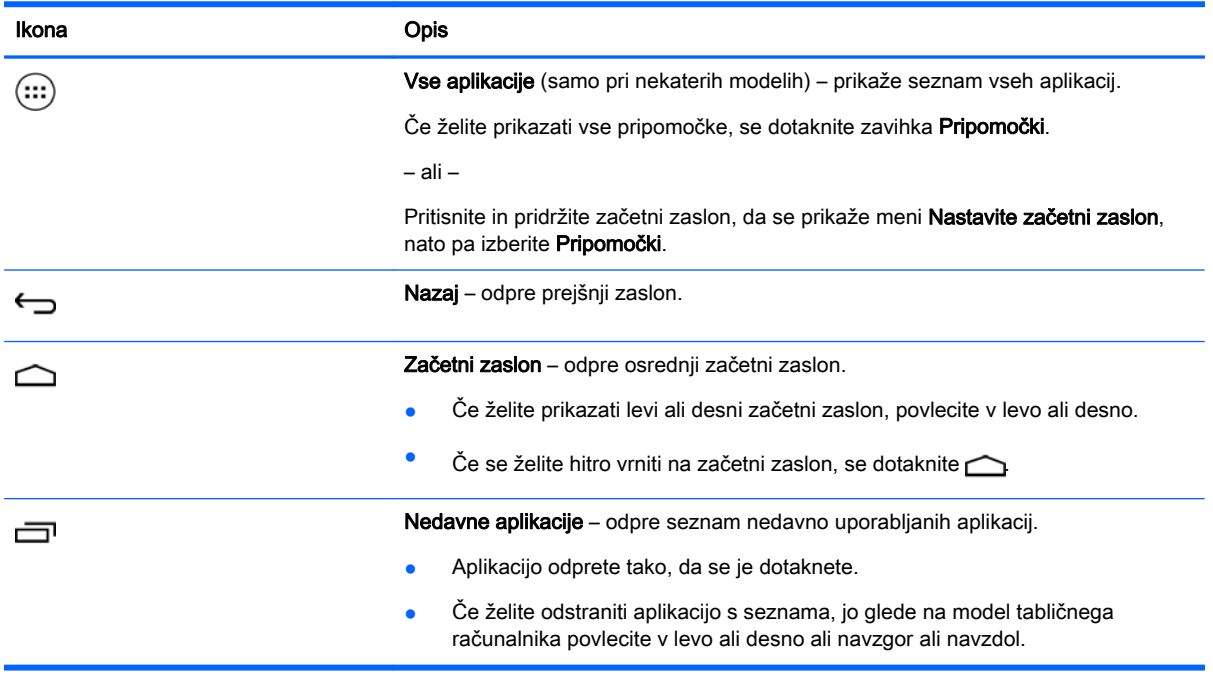

#### Iskanje\*

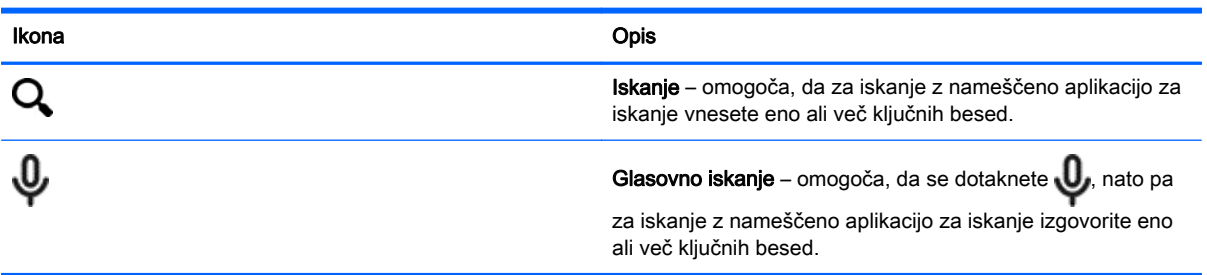

\*Funkcija za iskanje se spreminja glede na model in državo.

## <span id="page-6-0"></span>3 Uporaba aplikacij in pripomočkov

 $\mathbb{F}$  OPOMBA: Ikone na začetnem zaslonu in videz začetnega zaslona so lahko drugačni.

Dotaknite se aplikacije, da odprete aplikacijo, nameščeno v vašem tabličnem računalniku.

Pripomočki so aplikacije s posebnimi funkcijami, ki prikazujejo pogosto posodabljano vsebino. Posodobljeno vsebino lahko prikažete, ne da bi odprli pripomoček.

Če želite prikazati vse aplikacije, se dotaknite  $\left(\ldots\right)$  (samo pri nekaterih modelih).

- Če želite odpreti aplikacijo, se dotaknite ikone. Če se želite vrniti na začetni zaslon, se dotaknite  $\triangle$
- Če želite aplikacijo dodati na začetni zaslon, se dotaknite ikone aplikacije in jo pridržite, dokler se ne prikaže začetni zaslon, nato pa jo povlecite na želeno mesto.
- Če želite odstraniti aplikacijo z začetnega zaslona, se dotaknite ikone aplikacije in jo pridržite, nato pa jo povlecite na ikono X za odstranitev na vrhu zaslona.

Če želite prikazati vse pripomočke, se dotaknite (samo pri nekaterih modelih), nato pa se dotaknite zavihka Pripomočki.

– ali –

Pritisnite in pridržite začetni zaslon, da se prikaže meni Nastavite začetni zaslon, nato pa izberite Pripomočki.

- Če želite odpreti pripomoček, se dotaknite ikone. Če se želite vrniti na začetni zaslon, se dotaknite  $\bigcap$
- Če želite pripomoček dodati na začetni zaslon, se dotaknite ikone pripomočka in jo pridržite, dokler se ne prikaže začetni zaslon, nato pa jo povlecite na želeno mesto.
- Če želite pripomoček odstraniti z začetnega zaslona, se dotaknite ikone pripomočka in jo pridržite, nato pa jo povlecite na ikono X za odstranitev na vrhu zaslona.

## Uporaba zaslonske tipkovnice

Ko morate vnesti informacije, aplikacija prikaže tipkovnico na zaslonu.

₩ OPOMBA: Prikaz tipkovnice je lahko drugačen.

## Uporaba elektronske pošte

- 1. Dotaknite se $\ddot{\bullet}$
- 2. Pod možnostjo RAČUNI se dotaknite Dodaj račun.
- 3. Dotaknite se nameščene aplikacije za elektronsko pošto, nato pa upoštevajte navodila na zaslonu.
- 4. Če želite dostopati do svojega e-poštnega računa, se dotaknite ikone elektronske pošte.

## <span id="page-7-0"></span>Uporaba koledarja

Dotaknite se ikone Koledar, nato pa upoštevajte navodila na zaslonu.

**ET OPOMBA:** Ko dodate e-poštni račun, se e-poštna sporočila, koledar in ljudje, ki so povezani s tem računom, samodejno sinhronizirajo.

## Uporaba ure

Če želite dodati alarm, se dotaknite ikone ure, dotaknite se ikone alarma, nato pa upoštevajte navodila na zaslonu.

## **Tiskanje**

Preden lahko tiskate v tiskalniku, ki je v istem omrežju kot vaša naprava, morate v napravo namestiti storitev za tiskanje. Če želite izbrati storitev za tiskanje, se dotaknite  $\bullet$ , nato pa se pod možnostjo Sistem dotaknite Tiskanje.

Vsako razpoložljivo storitev lahko odprete, da jo vklopite ali izklopite, si ogledate, kateri tiskalniki so na voljo, dodate nove tiskalnike in prilagodite nastavitve storitve.

Če želite natisniti dokument, na primer spletno stran, naredite naslednje:

- 1. Dotaknite se , nato pa **Natisni**.
- 2. V pogovornem oknu, ki se prikaže, lahko izberete tiskalnik, število kopij, usmerjenost in drugo.
- 3. Dotaknite se Natisni.

## Prenos aplikacij

Iz trgovine z aplikacijami za svoje področje ali državo lahko prenesete aplikacije, glasbo, knjige, igre in še veliko več.

**ET OPOMBA:** Za prenos aplikacij morate biti povezani v internet in prijavljeni v e-poštni račun.

- Dotaknite se ikone trgovine z aplikacijami, nato pa se dotaknite kategorije ali v iskalno polje vnesite ključno besedo.
- Če želite prenesti in namestiti aplikacijo, upoštevajte navodila na zaslonu.

### Odstranitev aplikacij

- 1. Dotaknite se $\bullet$
- 2. Pod možnostjo NAPRAVA se dotaknite Pomnilnik, nato pa Aplikacije.
- 3. Dotaknite se aplikacije, ki jo želite odstraniti, nato pa se dotaknite Odstrani.
- 4. Dotaknite se V redu, nato pa še enkrat V redu.

## <span id="page-8-0"></span>4 Uporaba kamer

**TV OPOMBA:** Ikone na začetnem zaslonu in videz začetnega zaslona so lahko drugačni.

S prednjo kamero lahko ustvarite svojo fotografijo ali posnetke zaslona.

## Izdelava svoje fotografije

- Dotaknite se **o** .
- Če želite posneti fotografijo, se dotaknite ikone fotoaparata. Fotografija bo shranjena v galerijo.

## Snemanje videoposnetka

- Dotaknite se **o** .
- Če želite posneti videoposnetek, se dotaknite ikone videokamere.
- Če želite začeti ali zaustaviti snemanje, se dotaknite rdečega gumba.

Videoposnetek bo shranjen v Galerijo.

## Ustvarjanje posnetka zaslona

Če želite izdelati posnetek zaslona, hkrati pritisnite gumb za vklop/izklop in gumb za zmanjšanje glasnosti ter ju pridržite približno eno sekundo.

Ko je posnetek zaslona shranjen v Galerijo, se prikaže sporočilo.

## Ogledovanje fotografij ali videoposnetkov

- Če si želite ogledati fotografije ali videoposnetke iz Galerije, se dotaknite ikone Galerija.
- Ce želite izbrisati fotografijo ali videoposnetek, se dotaknite fotografije ali videoposnetka, nato pa se dotaknite Izbriši.

## <span id="page-9-0"></span>5 Povezovanje z omrežji

 $\mathbb{R}$  OPOMBA: Ikone na začetnem zaslonu in videz začetnega zaslona so lahko drugačni.

Tablični računalnik lahko povežete z brezžičnim omrežjem ali napravami Bluetooth® (samo nekateri modeli).

## Povezovanje z brezžičnim omrežjem

Brskate lahko v spletu, berete e-poštna sporočila ali izvajate druge spletne dejavnosti.

 $\mathbb{F}$  OPOMBA: Če se želite povezati z internetom, morate biti povezani v brezžično omrežje.

Postopek za povezovanje z brezžičnim omrežjem:

- 1. Dotaknite se $\bullet$
- 2. Pod BREZŽIČNO IN OMREŽJA se prepričajte, da je vklopljen Wi-Fi.
- 3. Dotaknite se Wi-Fi, nato pa se dotaknite enega od prikazanih razpoložljivih omrežij.
- 4. Če je potrebno, vnesite varnostni ključ, nato pa se dotaknite Vzpostavi povezavo.
- **ET OPOMBA:** Če želite izbrisati varnostni ključ za brezžično omrežje, s katerim ste pred tem vzpostavili povezavo, se dotaknite imena omrežja, nato pa se dotaknite Pozabi.

## Povezovanje z napravo Bluetooth (samo nekateri modeli)

Napravo Bluetooth, kot so naglavne slušalke, tipkovnica ali miška, lahko povežete s svojim tabličnim računalnikom.

Postopek za povezovanje z napravo Bluetooth:

- 1. Vklopite napravo Bluetooth.
- 2. Dotaknite se **...**
- 3. Pod BREZŽIČNO IN OMREŽJA vklopite Bluetooth, nato pa se dotaknite Bluetooth.
- 4. Dotaknite se imena naprave, da bo vidna za vse naprave Bluetooth v bližini.
- 5. Če želite najti razpoložljive naprave Bluetooth, se dotaknite IŠČI NAPRAVE.
- 6. Ko se prikaže ime naprave, se ga dotaknite, da napravo povežete s tabličnim računalnikom.

<sup>2</sup> OPOMBA: Če želite podaljšati življenjsko dobo akumulatorja, Bluetooth izklopite, ko ga ne uporabljate.

## <span id="page-10-0"></span>Pretakanje vsebine v visokoločljivostni televizor ali monitor (samo nekateri modeli)

Tehnologija zaslona za upodabljanje omogoča brezžično pretakanje ali prikazovanje vsebine, na primer filmov, iz tabličnega računalnika v združljivi prikazovalni napravi, kot je na primer visokoločljivostni televizor ali monitor.

#### Nasveti in priporočila za najboljšo zmogljivost

- Predstavnostno vsebino shranjujte lokalno v svojem tabličnem računalniku ali na nameščeni pomnilniški kartici mikro SD.
- Zaprite aplikacije, ki niso v uporabi.
- Tablični računalnik in prikazovalno napravo postavite v isto sobo.
- **EX OPOMBA:** Na delovanje videotoka na zaslonu za upodabljanje lahko vplivajo faktorji brezžičnega okolja, vključno z uporabo Bluetootha in/ali drugimi zastoji v bližnjem brezžičnem omrežju.

### Povezovanje z brezžičnim zaslonom (samo nekateri modeli)

Postopek povezovanja z brezžičnim zaslonom:

- 1. Dotaknite se
- 2. Dotaknite se Brezžično in omrežja, nato pa se dotaknite Zaslon za upodabljanje.
- 3. Na seznamu izberite svoj brezžični zaslon, nato pa za vzpostavitev povezave upoštevajte navodila na zaslonu.
- 4. Če želite prilagoditi ločljivost, se dotaknite Ločljivost, nato pa se dotaknite drsnika, da povečate ali zmanjšate ločljivost.

Če vaš prilagojevalnik ni prikazan na seznamu odkritih prilagojevalnikov, preverite naslednje:

- Prepričajte se, da je zaslon ali prilagojevalnik združljiv z vašim prilagojevalnikom.
- Prepričajte se, da je zaslon ali prilagojevalnik priključen na zunanje napajanje.
- Prepričajte se, da požarni zid ne blokira programske opreme.
- S pomočjo navodil proizvajalca, ki ste jih dobili s prilagojevalnikom ali so na voljo na spletnem mestu proizvajalca, posodobite vdelano programsko opremo prilagojevalnika.
- Za podporo se obrnite na proizvajalca prilagojevalnika.

#### Izboljšanje ločljivosti zaslona

- Lastnosti zaslona tabličnega računalnika prilagodite tako, da se bodo ujemale z izvirno ločljivostjo televizijskega zaslona.
- Izvirno ločljivost zaslona poiščite v internetu ali preberite uporabniški priročnik, ki se ga dobili s televizijo ali prilagojevalnikom zaslona.
- Prilagojevalnik zaslona ima lahko največjo ločljivost zaslona, ki se ne ujema z izvirno ločljivostjo televizijskega zaslona.

#### Za boljše delovanje izboljšajte hitrost povezave

Če pretakanje videoposnetkov ni tekoče ali če se zvok pojavlja in izginja, je pasovna širina brezžične povezave s prilagojevalnikom morda premajhna.

- Tablični računalnik premaknite bližje k prilagojevalniku. Bližje kot je tablični računalnik prilagojevalniku, večja bo hitrost povezave.
- Prepričajte se, da med tabličnim računalnikom in sprejemnikom ni večjih ovir, kot so na primer zidovi.
- **•** Predstavnostne datoteke pretočite neposredno iz tabličnega računalnika in ne brezžično iz interneta. Pretakanje iz interneta uporablja brezžično povezavo tabličnega računalnika tako za tehnologijo zaslona za upodabljanje kot tudi za internet in lahko zmanjša pasovno širino brezžične povezave.
- Za podporo se obrnite na proizvajalca prilagojevalnika.

## <span id="page-12-0"></span>6 Uporaba nastavitev

 $\mathbb{F}$  OPOMBA: Ikone na začetnem zaslonu in videz začetnega zaslona so lahko drugačni.

»Nastavitve« uporabite za vzpostavljanje povezave z omrežji, določanje osebnih nastavitev in iskanje podatkov o tabličnem računalniku.

Na začetnem zaslonu se dotaknite **. 1** 

– ali –

Podrsajte z zgornjega roba, nato pa se dotaknite .

## BREZŽIČNO IN OMREŽJA

Izberite možnosti za povezovanje tabličnega računalnika v brezžična in druga omrežja.

- Wi-Fi omogočite ali onemogočite Wi-Fi in vzpostavite povezavo z brezžičnim omrežjem, da boste lahko pregledovali e-poštna sporočila, brskali po spletu ali dostopali do spletnih mest družabnih medijev.
- Zaslon za upodabljanje (samo nekateri modeli) omogočite ali onemogočite povezavo z brezžičnim omrežjem, da boste lahko pretakali vsebino iz tabličnega računalnika v brezžično zaslonsko napravo.
- Bluetooth (samo nekateri modeli) omogočite ali onemogočite Bluetooth in vzpostavite povezavo naprave Bluetooth, kot so naglavne slušalke ali tipkovnica, s svojim tabličnim računalnikom.
- Poraba podatkov (samo nekateri modeli) prikažite grafikon podatkov, uporabljenih v izbranem obdobju. Prikazana je tudi poraba podatkov za vsako nameščeno aplikacijo.
- Več ... omogočite ali onemogočite Letalski način, VPN, Internetno povezavo prek telefona in prenosno dostopno točko ali Mobilna omrežja.

## NAPRAVA

- Zvok izberite glasnost, melodijo zvonjenja (samo nekateri modeli) in nastavitve vibriranja za tablični računalnik.
	- Glasnost dotaknite se Glasnost, nato pa Glasba, video, igre in druga predstavnost, Obvestila ali Alarmi. Dotaknite se drsnika, da izberete želeno glasnost, nato pa se dotaknite V redu.
	- Ton zvonjenja telefona (samo nekateri modeli) dotaknite se Ton zvonjenja telefona, dotaknite se tona zvonjenja, nato pa se dotaknite V redu.
	- Vibriranje med zvonjenjem (samo nekateri modeli) izberite potrditveno polje, da omogočite vibriranje, ali ga počistite, da ga onemogočite.
- Krmilnik (samo nekateri modeli) omogočite ali onemogočite krmilnik za igre.
- Zvok izberite nastavitve zvokov obvestil, dotika in zaklepanja zaslona za svoj tablični računalnik.
- <span id="page-13-0"></span>◦ Privzeto obveščanje – dotaknite se Privzeto obveščanje, dotaknite se zvoka, da ga izberete, nato pa se dotaknite V redu.
- Toni med uporabo številske tipkovnice (samo nekateri modeli) za omogočenje izberite potrditveno polje, za onemogočenje pa ga počistite.
- Zvoki ob dotiku za omogočenje izberite potrditveno polje, za onemogočenje pa ga počistite.
- Zvok zaklepanja zaslona za omogočenje izberite potrditveno polje, za onemogočenje pa ga počistite.
- Prikaz izberite svetlost zaslona, ozadje in velikost pisave za tablični računalnik.
	- Svetlost za izbiro želene svetlosti se dotaknite drsnika.
	- Ozadje če želite izbrati sliko, ki bo prikazana na začetnem zaslonu, izberite Galerija, Dinamična ozadja ali Ozadja, nato pa izberite Nastavi ozadje.
	- Spanje izberite časovno obdobje, po katerem bo tablični računalnik preklopil v stanje spanja.
	- Sanjarjenje izberite sliko, ki bo prikazana, ko tablični računalnik sanjari, nato pa se dotaknite Začni zdaj, ali pa se dotaknite Kdaj naj bo sanjarjenje vklopljeno, nato pa izberite V nosilcu, Med polnjenjem ali Oboje.
	- Velikost pisave izberite Majhna, Običajna, Velika ali Zelo velika.
	- Zaslon za upodabljanje (samo nekateri modeli) dotaknite se, da prikažete seznam razpoložljivih brezžičnih naprav.
- Prostor prikažite razpoložljiv prostor v pomnilniku tabličnega računalnika in pomnilnik na kartici mikro SD™ (če je nameščena).
- Akumulator prikažite odstotek napolnjenosti akumulatorja in uporabo akumulatorja po različnih funkcijah.
- Aplikacije prikažite prenesene aplikacije in izvajajoče se aplikacije. Če želite prikazati informacije ali odstraniti aplikacijo, se je dotaknite.

## **OSEBNO**

- Lokacija omogočite ali onemogočite možnosti Visoka natančnost, Varčevanje z energijo ali Izbira načina samo za napravo.
- Varnost izberite nastavitve za naslednje funkcije:
	- Varnost zaslona dotaknite se Zaklepanje zaslona, dotaknite se Podrsanje, Odklepanje z obrazom, Vzorec, Pin ali Geslo, nato pa upoštevajte navodila na zaslonu. Če želite več informacij, glejte [Varovanje tabličnega računalnika na strani 14](#page-17-0).
	- Podatki o lastniku če želite na zaklenjenem zaslonu prikazati podatke o lastniku, se dotaknite potrditvenega polja, nato pa vnesite besedilo, ki ga želite prikazati. Če želite onemogočiti to funkcijo, počistite potrditveno polje.
	- Zaklepanje kartice SIM (samo nekateri modeli) če je kartica SIM vstavljena, za njeno zaklepanje izberite kodo PIN.
	- Gesla so vidna potrditveno polje izberite, da omogočite to funkcijo, ali ga počistite, da jo onemogočite.
	- Upravljanje naprave dotaknite se, da prikažete ali deaktivirate skrbnike naprave.
- <span id="page-14-0"></span>Neznani viri – dotaknite se potrditvenega polja, da omogočite nameščanje aplikacij iz neznanih virov, ali počistite potrditveno polje, da onemogočite to funkcijo.
- Preverjanje aplikacij dotaknite se potrditvenega polja, da preprečite nameščanje škodljivih aplikacij ali pred namestitvijo prikažete opozorilo, ali počistite potrditveno polje, da onemogočite to funkcijo.
- **Zaupanja vredne poverilnice** dotaknite se, da prikažete zaupanja vredne poverilnice.
- Namesti iz dotaknite se, da namestite potrdila iz notranjega pomnilnika.
- Jezik in vnos izberite jezik, črkovanje, tipkovnico in nastavitve iskanja za tablični računalnik.
	- Jezik dotaknite se, da izberete jezik.
	- Črkovalnik dotaknite se potrditvenega polja, da omogočite to možnost, nato pa se dotaknite **odat**, da izberete jezik.
	- Osebni slovar za dodajanje besed v svoj osebni slovar upoštevajte navodila na zaslonu.
	- Tipkovnica in načini vnosa za izbiro tipkovnice se dotaknite Privzeto.
	- Pisanje prek govora dotaknite se potrditvenega polja, da omogočite to funkcijo, nato pa se dotaknite , da izberete prednostne nastavitve. Potrditveno polje počistite, če želite onemogočiti to funkcijo.
	- Glasovno iskanje izberite nastavitve glasovnega iskanja za tablični računalnik.
	- Miška/sledilna ploščica dotaknite se Hitrost kazalca, dotaknite se drsnika, da izberete želeno hitrost, nato pa se dotaknite V redu.
- Varnostno kopiranje in ponastavitev izberite nastavitve VARNOSTNEGA KOPIRANJA IN OBNAVLJANJA in OSEBNIH PODATKOV za tablični računalnik. Če želite več informacij, glejte [Varnostno kopiranje in obnavljanje podatkov na strani 15](#page-18-0).

## RAČUNI

Prikazani so obstoječi računi.

- Dodajanje računa če želite dodati e-poštni račun ali drugo vrsto računa, se dotaknite + Dodaj račun in sledite navodilom na zaslonu.
- Sinhroniziranje računa če želite sinhronizirati račun, se dotaknite imena računa, dotaknite se ga znova, nato pa se dotaknite Sinhroniziraj zdaj.
- Odstranitev računa če želite odstraniti račun, se dotaknite imena računa, dotaknite se ga znova, nato pa se dotaknite Odstrani račun.

## SISTEM

- Datum in ura omogočite ali onemogočite Samodejni datum in uro, nato pa izberite nastavitve za časovni pas, obliko zapisa ure in obliko zapisa datuma.
- Pripomočki za ljudi s posebnimi potrebami omogočite ali onemogočite možnosti TalkBack, Poteze za povečavo, Veliko besedilo, Samodejno zasuči zaslon, Izgovori gesla, Bližnjica do pripomočkov za ljudi s posebnimi potrebami, Pretvorba besedila v govor ali Časovni zamik za dotikanje in pridržanje.
- **· Tiskanje** omogočite ali onemogočite tiskanje na povezanem tiskalniku.
- O tabličnem računalniku prikažite stanje sistema, pravne informacije in različico operacijskega sistema tabličnega računalnika.

Če želite preveriti, ali so na voljo posodobitve sistema, se dotaknite Posodobi, nato pa se dotaknite Preveri zdaj.

# <span id="page-16-0"></span>7 Prenašanje datotek

- **TV OPOMBA:** Za glasovne računalnike mora biti internetna povezava prek USB-ja izklopljena, preden lahko z USB-jem prenašate datoteke med tabličnim računalnikom in računalnikom s sistemom Windows® (glejte [Aktiviranje internetne povezave ali prenosne dostopne točke \(samo nekateri](#page-22-0) [modeli\) na strani 19\)](#page-22-0).
	- 1. Kabel mikro USB priključite v tablični računalnik in v računalnik Windows.

Shramba USB se prikaže kot pogon v računalniku. Datoteke lahko kopirate med napravama kot pri katerikoli drugi zunanji napravi.

2. Ko končate s prenašanjem datotek, izključite kabel USB.

# <span id="page-17-0"></span>8 Varovanje tabličnega računalnika

Če želite drugim preprečiti, da bi lahko dostopali do podatkov v vašem tabličnem računalniku, izberite način zaklepanja zaslona.

- 1. Dotaknite se
- 2. Pod OSEBNO se dotaknite Varnost, nato pa se pod VARNOST ZASLONA dotaknite Zaklepanje zaslona.
- 3. Pod možnostjo Izberite način zaklepanja zaslona izberite eno od naslednjih vrst zaklepanja zaslona, nato pa upoštevajte navodila na zaslonu.
	- **EV OPOMBA:** Če ste pred tem nastavili zaklepanje zaslona, ga morate pred spreminjanjem nastavitev zaklepanja odkleniti.
		- Podrsanje zaslon lahko odklenete tako, da povlečete v desno.
		- Odklepanje z obrazom (samo nekateri modeli) zaslon lahko odklenete tako, da gledate vanj.
		- Vzorec zaslon lahko odklenete tako, da narišete preprost vzorec.
		- Pin zaslon lahko odklenete tako, da vnesete štiri ali več številk.
		- Geslo vnesite štiri ali več črk ali številk. Ta možnost nudi največjo zaščito, če izberete močno geslo.

# <span id="page-18-0"></span>9 Varnostno kopiranje in obnavljanje podatkov

## Posodabljanje aplikacij, pripomočkov in operacijskega sistema

HP priporoča redno posodabljanje aplikacij, pripomočkov in operacijskega sistema na najnovejše različice. S posodobitvami lahko odpravite težave in pridobite nove funkcije in možnosti za tablični računalnik. Tehnologija se nenehno spreminja, zato s posodabljanjem aplikacij, pripomočkov in operacijskega sistema omogočite, da se v tabličnem računalniku izvaja najnovejša razpoložljiva tehnologija. Starejše aplikacije in pripomočki na primer ne bodo najbolje delovali z najnovejšim operacijskim sistemom.

Če ste prenesli najnovejše različice HP-jevih aplikacij in pripomočkov ter tiste drugih ponudnikov, bo operacijski sistem samodejno prenesel sistemske posodobitve in vas obvestil, ko bo pripravljen na njihovo namestitev. Če želite operacijski sistem posodobiti ročno, pojdite na [http://www.hp.com/](http://www.hp.com/support) [support](http://www.hp.com/support).

## Varnostno kopiranje in ponastavitev

HP toplo priporoča, da s pomočjo ene od številnih komercialno razpoložljivih rešitev občasno izdelate varnostno kopijo osebnih podatkov iz tabličnega računalnika v drugem računalniku, namenski shranjevalni napravi ali v oblaku.

Določite lahko nastavitve za varnostno kopiranje in obnavljanje podatkov v primeru izgube.

- 1. Dotaknite se
- 2. Pod OSEBNO se dotaknite Varnostno kopiranje in ponastavitev.
- 3. Pod VARNOSTNO KOPIRANJE IN OBNOVITEV izberite eno ali več naslednjih možnosti:
	- Varnostno kopiranje podatkov izberite potrditveno polje, da omogočite varnostno kopiranje podatkov aplikacij, gesel za brezžično omrežje in drugih nastavitev v internetne strežnike, ali počistite potrditveno polje, da onemogočite to funkcijo.
	- Račun za varnostno kopiranje izberite e-poštni račun za varnostno kopiranje podatkov.
	- Samodejna obnovitev izberite potrditveno polje, da ob vnovični namestitvi aplikacije omogočite obnovitev varnostno kopiranih nastavitev in podatkov, ali počistite to potrditveno polje, da onemogočite to funkcijo.

## Ponastavitev na tovarniške nastavitve

### Ponastavitev z vklopljenim tabličnim računalnikom

Če se tablični računalnik zažene kot običajno in se lahko prijavite v račun lastnika (prvi račun, dodan v napravo), sledite korakom v tem razdelku.

Postopek za ponastavitev vseh nastavitev in brisanje vseh podatkov v napravi:

- <span id="page-19-0"></span>1. Dotaknite se
- 2. Pod OSEBNO se dotaknite Varnostno kopiranje in ponastavitev.
- 3. Pod možnostjo OSEBNI PODATKI izberite Ponastavitev tovarniških podatkov.
- POZOR: Vsi podatki, shranjeni v napravi, bodo ob ponastavitvi tovarniških podatkov izbrisani. Vse aplikacije bodo odstranjene. Podatke bo morda mogoče obnoviti v e-poštnem računu. Pred ponastavitvijo tabličnega računalnika z eno od številnih komercialno razpoložljivih rešitev varnostno kopirajte vse pomembne datoteke v zunanjo pomnilniško napravo ali oblak.
- 4. Dotaknite se Ponastavi tablični računalnik.
- 5. Če ste za tablični računalnik nastavili geslo za zaklepanje zaslona, ga ob prikazu poziva vnesite.
- 6. Za začetek ponastavitve se dotaknite Izbriši vse.

Tablični računalnik se izklopi. Po končani ponastavitvi se tablični računalnik zažene.

### Ponastavitev z izklopljenim tabličnim računalnikom

Če se tablični računalnik ne zažene kot običajno ali če ste pozabili geslo za zaklepanje zaslona, lahko tablični računalnik ponastavite, ne da bi ga vklopili.

- $\Lambda$  POZOR: Vsi podatki, shranjeni v napravi, bodo ob ponastavitvi tovarniških podatkov izbrisani. Vse aplikacije so odstranjene, vendar bo morda mogoče obnoviti podatke v e-poštnem računu. Pred ponastavitvijo tabličnega računalnika z eno od številnih komercialno razpoložljivih rešitev varnostno kopirajte vse pomembne datoteke v zunanjo pomnilniško napravo ali oblak.
- **CPOMBA:** Zaslon na dotik je onemogočen, ko je naprava v načinu obnavljanja. Za pomikanje navzgor ali navzdol po meniju za ponastavitev uporabite gumba za povečanje (+) in zmanjšanje glasnosti (-).
	- 1. Tablični računalnik polnite vsaj pol ure, nato pa izključite napajalnik.
	- 2. Če je kartica mikro SD nameščena v tabličnem računalniku, pred ponastavitvijo tabličnega računalnika odstranite pomnilniško kartico.
	- 3. Ko je tablični računalnik izklopljen, pritisnite in pridržite gumb za vklop/izklop in hkrati pritisnite gumb za povečanje glasnosti (+).
	- 4. Pritisnite gumb za vklop/izklop ter gumb povečanje glasnosti (+) ter ju pridržite nekaj sekund.
	- 5. Ko se prikaže meni za izbiro načina zagona, pritisnite gumb za povečanje glasnosti (+), da označite možnost Obnovitev, nato pa pritisnite gumb za vklop/izklop, da izberete možnost Obnovitev.
	- 6. Pritisnite in pridržite gumb za vklop, nato pa enkrat pritisnite gumb za povečanje glasnosti (+), da vstopite v način obnovitve.
	- 7. Pritisnite gumb za zmanjšanje glasnosti (-), da označite možnost izbriši podatke/ponastavitev tovarniških nastavitev, nato pa za začetek ponastavitve pritisnite gumb za vklop/izklop.

8. Pritisnite gumb za zmanjšanje glasnosti (-), da izberete možnost Da, izbriši vse uporabniške podatke", nato pa pritisnite gumb za vklop/izklop.

Postopek ponastavitve je prikazan na zaslonu za obnovitev sistema.

9. Ko se na zaslonu prikaže sporočilo Brisanje podatkov je končano, pritisnite gumb za zmanjšanje glasnosti (-), da označite možnost Znova zaženi sistem, nato pa za izbiro pritisnite gumb za vklop/izklop.

Tablični računalnik se bo znova zagnal.

# <span id="page-21-0"></span>10 Funkcije glasovnega tabličnega računalnika (samo pri tabličnih računalnikih z glasovnim klicanjem)

## Uporaba funkcij za glasovno klicanje (samo pri tabličnih računalnikih z glasovnim klicanjem)

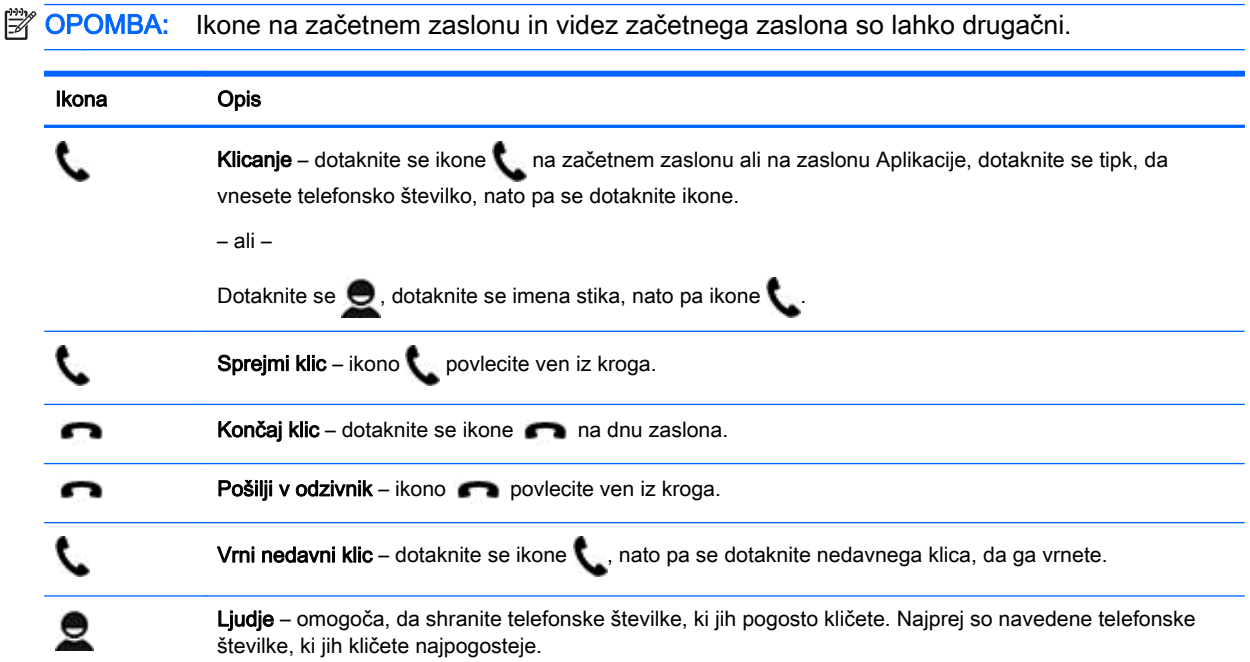

## Povezovanje z mobilnim omrežjem (samo pri tabličnih računalnikih z glasovnim klicanjem)

Če kartica mikro SIM ni prednameščena, jo lahko kupite pri mobilnem operaterju. Če želite vstaviti kartico mikro SIM, glejte priročnik *Hitri začetek*, ki je priložen izdelku.

- 1. Dotaknite se
- 2. Pod možnostjo BREZŽIČNO IN OMREŽJA se dotaknite Več ..., dotaknite se Mobilna omrežja, nato pa se dotaknite Imena dostopnih točk.
- 3. Podrsajte z zgornjega roba, dotaknite se Izberi novi APN, nato pa upoštevajte navodila na zaslonu.

### <span id="page-22-0"></span>Aktiviranje prenosa podatkov (samo nekateri modeli)

Postopek omogočanja prenosa podatkov prek mobilnega omrežja:

- 1. Dotaknite se $\bullet$
- 2. Pod možnostjo BREZŽIČNO IN OMREŽJA se dotaknite Več ..., dotaknite se Mobilna omrežja, nato pa Mobilni podatki.

#### Aktiviranje internetne povezave ali prenosne dostopne točke (samo nekateri modeli)

Postopek za souporabljanje mobilne podatkovne povezave izdelka prek USB-ja ali kot prenosne dostopne točke:

- 1. Dotaknite se
- 2. Pod možnostjo BREZŽIČNO IN OMREŽJA se dotaknite Več ..., nato pa se dotaknite Internetna povezava prek telefona in prenosna dostopna točka.
- 3. Če želite nastaviti prenosno brezžično dostopno točko, se dotaknite Prenosna brezžična dostopna točka.
- 4. Če želite souporabljati mobilno podatkovno povezavo izdelka, se dotaknite Internet prek Bluetootha ali Internet prek USB-ja.

Postopek za onemogočenje internetne povezave:

- 1. Dotaknite se $\bullet$
- 2. Pod možnostjo BREZŽIČNO IN OMREŽJA se dotaknite Več ..., nato pa se dotaknite Internetna povezava prek telefona in prenosna dostopna točka.
- 3. Če želite onemogočiti internetno povezavo, se dotaknite Internet prek USB-ja, izključite napravo USB ali pa se dotaknite Internet prek Bluetootha.

# <span id="page-23-0"></span>11 Dodatni HP-jevi viri

Podrobnosti o izdelku, navodila in ostale informacije najdete v spodnji preglednici.

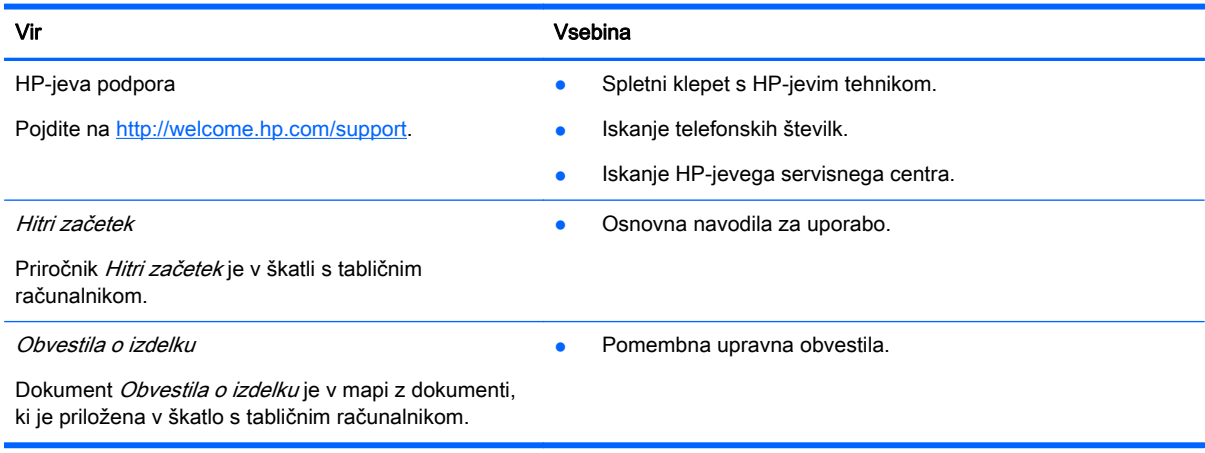

## <span id="page-24-0"></span>Stvarno kazalo

#### A

akumulator [9](#page-12-0) aplikacije [3](#page-6-0) odstranjevanje [4](#page-7-0) prenos [4](#page-7-0)

#### B

Bluetooth [6,](#page-9-0) [9](#page-12-0)

#### D

datum [11](#page-14-0) datum in ura [9](#page-12-0)

#### F

fotografije [5](#page-8-0) ogled [5](#page-8-0) svoje [5](#page-8-0)

### G

geslo [14](#page-17-0) glasovno klicanje (samo pri tabličnih računalnikih z glasovnim klicanjem) [18](#page-21-0) Gmail [3](#page-6-0)

#### H

Hitri začetek [20](#page-23-0)

#### I

ikona nedavnih aplikacij [2](#page-5-0) ikona vseh aplikacij [2](#page-5-0) ikona za glasovno iskanje [2](#page-5-0) ikona za iskanje [2](#page-5-0) ikona za vrnitev nazaj [2](#page-5-0) ikona začetnega zaslona [2](#page-5-0) ikone [2](#page-5-0) internetna povezava [19](#page-22-0)

### J

jezik [9](#page-12-0)

#### K

kamera [5](#page-8-0) koledar [3](#page-6-0), [4](#page-7-0)

### N

nastavitve [9](#page-12-0)

#### O

Obvestila o izdelku [20](#page-23-0) odklepanje z obrazom [14](#page-17-0) omrežja [9](#page-12-0) omrežje [6](#page-9-0) mobilno [18](#page-21-0)

### P

PIN [14](#page-17-0) ponastavitev [15](#page-18-0), [16](#page-19-0) ponastavitev na tovarniške nastavitve [15](#page-18-0) posnetek zaslona [5](#page-8-0) posnetki zaslona [5](#page-8-0) prenos [3](#page-6-0) prenos datotek [13](#page-16-0) prenos podatkov [19](#page-22-0) prenosna dostopna točka [19](#page-22-0) pripomočki [3](#page-6-0) pripomočki za ljudi s posebnimi potrebami [11](#page-14-0)

### R

računalnik [6](#page-9-0) računi [9,](#page-12-0) [11](#page-14-0)

### S

shramba [9](#page-12-0)

### T

tiskanje [4](#page-7-0), [5,](#page-8-0) [11](#page-14-0)

### U

ura [3](#page-6-0), [4](#page-7-0), [11](#page-14-0)

### V

varnostno kopiranje in obnavljanje [15](#page-18-0) videoposnetki ogled [5](#page-8-0) snemanje [5](#page-8-0)

#### W Wi-Fi [6,](#page-9-0) [9](#page-12-0)

#### Z

zaklepanje zaslona [14](#page-17-0) zaslon [9](#page-12-0) zvok [9](#page-12-0) zvoki [9](#page-12-0)